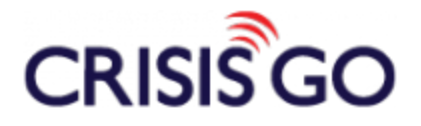

## IPHONE NOTIFICATION CENTER SETTINGS

In order to receive Push Notification from CrisisGo, there are a few settings within your iPhone that we ask that you check.

1) Tap your iPhone **Settings** App.

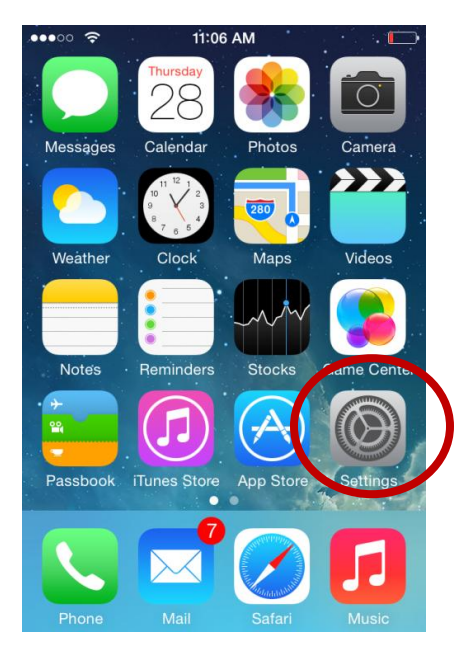

## **2)** Tap **Notifications**

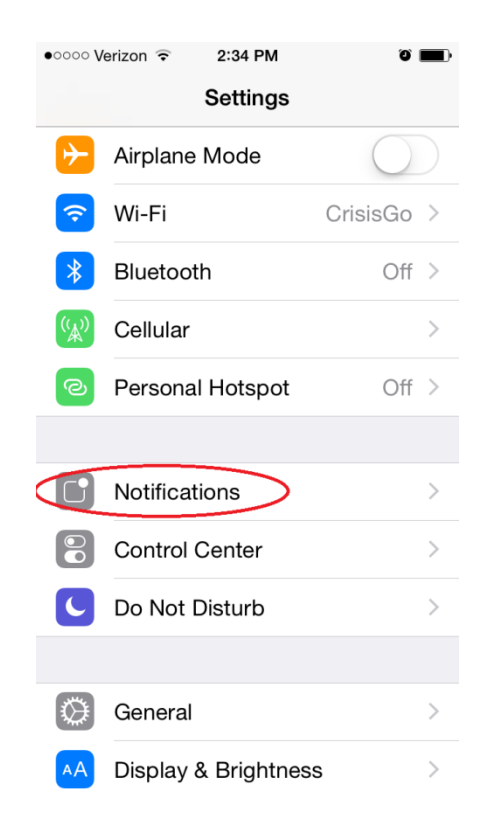

3) Scroll down and then tap **CrisisGo**.

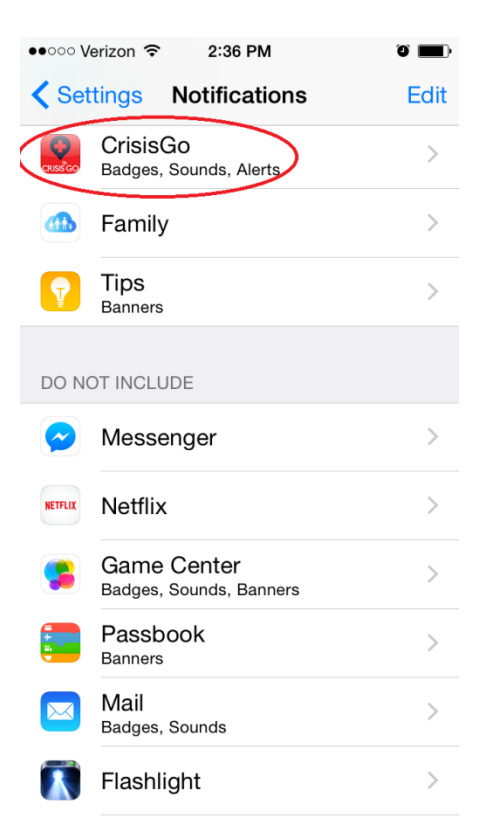

4) Please be sure that the **Alerts** option is selected for the ALERT STYLE.

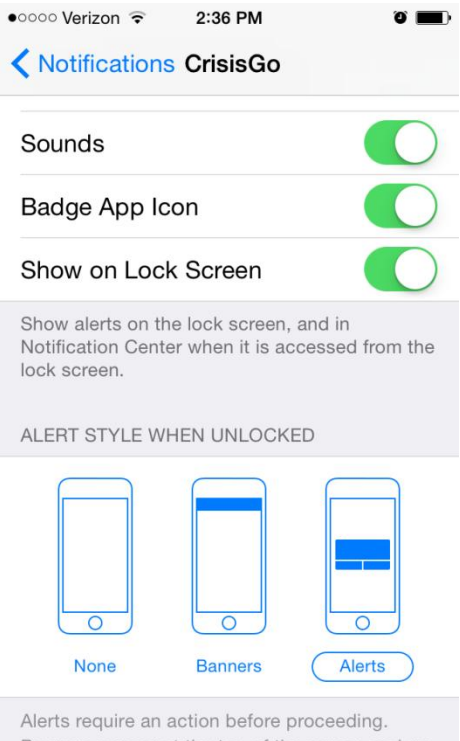

Banners appear at the top of the screen and go away automatically.

5) Please also make sure that Badge App Icon, Sounds, Show in Notification Center, and Show on Lock Screen are all toggled to green. Also be sure that Include is set to 5 or 10 Recent Items.

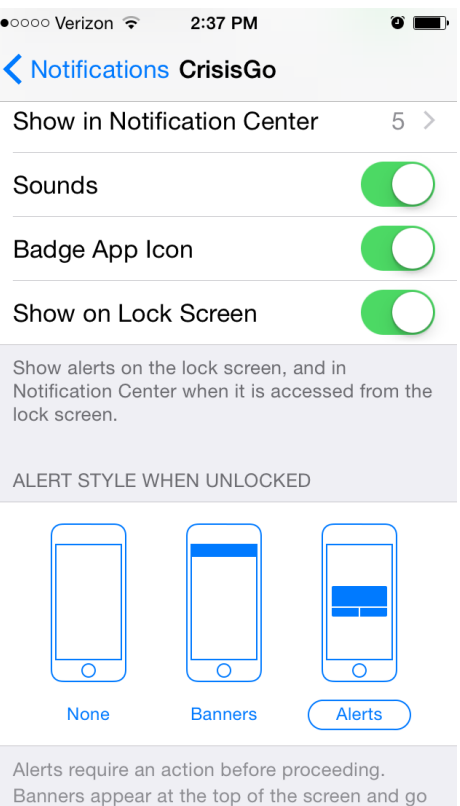

away automatically.

## CONTACT INFORMATION

## Phone: 618.997.2114 [support@crisisgo.com](mailto:sales@crisisgo.com)